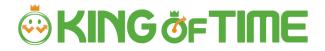

# Employee Manual

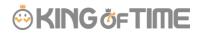

# TABLE OF CONTENTS

| 1. | WHA   | AT CAN I DO ON KING OF TIME?                           | 3  |
|----|-------|--------------------------------------------------------|----|
|    | 1.1.  | Use the Time Recorder                                  | 3  |
|    | 1.2.  | CHECK YOUR ATTENDANCE DATA                             | 3  |
|    | 1.3.  | SUBMIT REQUESTS                                        | 3  |
| 2. | USIN  | NG TIME CARD ON PC                                     | 4  |
|    | 2.1.  | SUPPORTED BROWSERS                                     | 4  |
|    | 2.2.  | LOG INTO TIME CARD                                     | 4  |
|    | 2.3.  | ALL MENU                                               | 5  |
|    | 2.4.  | CHECK THE TIME CARD                                    | 6  |
|    | 2.4.  | 1. Description                                         | 6  |
|    | 2.4.  | .2. Operation                                          | 8  |
|    | 2.5.  | EDIT TIME RECORD DATA                                  | 9  |
|    | 2.5.  | .1. Description                                        | 9  |
|    | 2.5.  | .2. Submit request                                     | 11 |
|    | 2.6.  | EDIT SUPPLEMENTAL ITEM                                 | 12 |
|    | 2.6.  | .1. Description                                        | 12 |
|    | 2.6.  | .2. To Submit Request                                  | 14 |
|    | 2.7.  | EDIT SCHEDULES/TAKE LEAVES (MULTIPLE REQUESTS AT ONCE) | 15 |
|    | 2.7.  | .1. Description                                        | 15 |
|    | 2.7.  | .2. To Submit Request                                  | 16 |
|    | 2.8.  | EDIT SCHEDULE AND TAKE LEAVE (DETAILED REQUEST)        | 17 |
|    | 2.8.  | .1. Description                                        | 17 |
|    | 2.8.  | .2. To Submit Request                                  | 18 |
|    | 2.9.  | TO SUBMIT OVERTIME REQUESTS                            | 19 |
|    | 2.9.  | .1. Description                                        | 19 |
|    | 2.10. | CHECK FOR SCHEDULE PATTERNS THAT I CAN USE             | 21 |
|    | 2.11. | CONFIRM REQUEST LOG / CANCEL REQUESTS                  | 21 |
|    | 2.12. | CHANGE PASSWORD                                        | 22 |
|    | 2.12  | 2.1. To change password                                | 22 |
| 3. | USIN  | NG TIME CARD ON MOBILE BROWSER                         | 23 |
|    | 3.1.  | Supported browsers                                     | 23 |
|    | 3.2.  | LOG INTO TIME CARD                                     | 23 |
|    | 3.3.  | ALL MENU                                               | 24 |
|    | 3.4.  | CONFIRM TIME RECORD/SUPPLEMENTAL ITEMS                 | 25 |
|    | 3.5.  | CONFIRM SCHEDULE                                       | 26 |
|    | 3.6.  | Submit Various Requests                                | 27 |

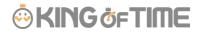

|    | 3.6.1. So  | hedule Request                                                 | 27 |
|----|------------|----------------------------------------------------------------|----|
|    | 3.6.2. Ti  | me record request                                              | 28 |
|    | 3.6.3. O   | vertime Request                                                | 29 |
|    | 3.6.4. Su  | ıbmit Supplemental Item Info                                   | 30 |
|    | 3.6.5. Co  | onfirm or cancel request                                       | 31 |
| 4. | MY RECC    | PRDER                                                          | 32 |
|    | 4.1. My R  | ECORDER                                                        | 32 |
|    | 4.2. SUPP  | ORTED DEVICES AND BROWSERS                                     | 32 |
|    | 4.3. To A  | CCESS MY RECORDER                                              | 33 |
|    | 4.4. USE I | My Recorder                                                    | 34 |
|    | 4.4.1. Cl  | ock-in/out                                                     | 35 |
|    | 4.4.2. Cł  | neck Time record history                                       | 35 |
|    | 4.4.3. Di  | splay Time Card                                                | 36 |
| 5. | MOBILE     | BROWSER RECORDER                                               | 37 |
|    | 5.1. Wha   | T IS A MOBILE BROWSER RECORDER?                                | 37 |
|    | 5.2. SUPP  | ORTED MODELS AND MOBILE CARRIERS                               | 37 |
|    | 5.3. To A  | CCESS MOBILE BROWSER RECORDER                                  | 38 |
|    | 5.3.1. Ch  | neck Email settings                                            | 38 |
|    |            | access                                                         |    |
|    | 5.4. OPER  | ATING THE MOBILE BROWSER RECORDER                              | 40 |
|    | 5.4.1. Cl  | ock-in/out                                                     | 41 |
|    | 5.4.2. Cl  | neck attendance status                                         | 41 |
|    | 5.4.3. To  | Check Time Card                                                | 41 |
| 6. | FAQ        |                                                                | 42 |
|    |            | GOT MY LOGIN INFO                                              | 42 |
|    | 6.2. I SUB | MITTED THE WRONG REQUEST                                       | 42 |
|    | 6.3. I GOT | LOGGED OUT WHEN I ACCESSED THE MY RECORDER URL. WHAT HAPPENED? | 42 |
|    | 64 [ADM    | ITN THOW DO I SEND MY RECORDER LIRL?                           | 42 |

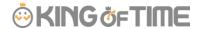

# 1. What can I do on KING OF TIME?

KING OF TIME is an attendance management system.

You can keep attendance record, manage shifts and leaves.

#### 1.1. Use the Time Recorder

In the Time Recorder screen, you can record clock-ins/outs, start/end of breaks. Please refer to the [Time Recorder manual] for information on Time Recorder. This manual describes 2 methods to operate Personal Time Recorder.

#### My Recorder

For smart phones and PC browsers - p. 32

#### Mobile browser recorder

For mobile phones and smart phones - p. 37

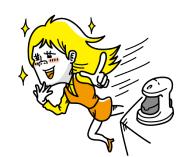

# 1.2. Check your attendance data

You can check your attendances and working hours by logging into [Time Card], with your PC or mobile phone.

Please refer to the following pages for instructions on Time Card.

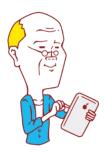

# 1.3. Submit requests

You can submit schedule change requests by logging into [Time Card], with PC or mobile phone. Requests are reflected on Actual work data upon your administrator's approval. Please refer to the following pages for instructions on Time Card.

#### What is Time Record Request?

This is a request to make changes to time record data (clock-in/out time).

Employees usually submit time record requests when they forgot to clock-in/out or have clocked-in/out by mistake.

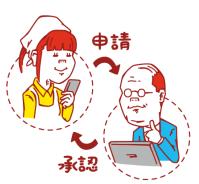

#### What is Schedule request?

This is a request to edit schedules. You can take leaves from Schedule Request as well. Submit Schedule requests to change shifts or to take leaves.

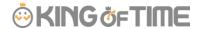

# 2. Using Time Card on PC

You can review your attendance data, submit requests and change your password from Time Card. This section describes how to use it on a PC browser.

# 2.1. Supported browsers

The following browsers support Time Card. Please use the latest version.

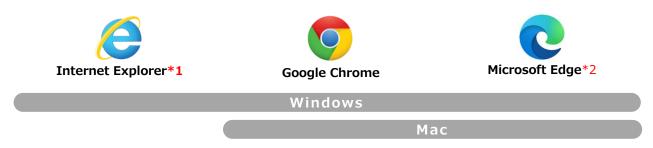

<sup>\*1</sup> Some of the items displayed on Internet Explorer are modified due to rendering speed.

\*2 The system supports chromium-based Microsoft Edge version 79.0.309.713 or later.

We do not support earlier versions.

# 2.2. Log into Time Card

There are 2 ways to access the Time Card screen; by entering your ID, and by using the Time Recorder.

#### Log in with ID

Start your browser and enter the <u>Login URL</u>. Enter your login ID and Password, then click [Login].

\* Please use the login URL and ID issued by your administrator. Please be sure to set your password.

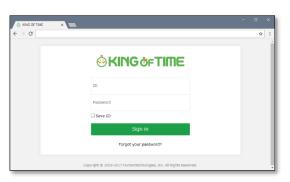

#### Log in from Time Recorder

To access the Time Card screen, press the [Time Card] button on the Time Recorder and authenticate by fingerprint, IC card or password.

\* Time Recorder design may vary by authentication type.

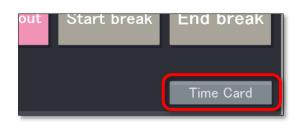

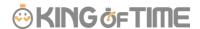

# 2.3. All menu

After login, select an item on All menu, in the top left of the screen.

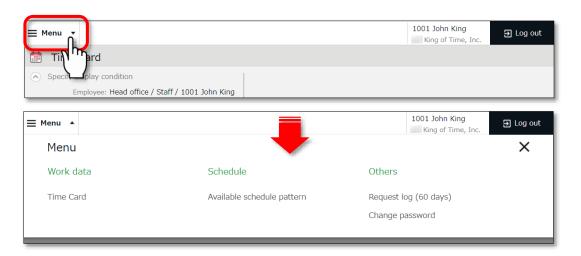

The following are available on Menu.

| Time Card                         | Check your attendance data.  Submit time record edit requests and Schedule requests from here.     | p. 6        |
|-----------------------------------|----------------------------------------------------------------------------------------------------|-------------|
| Available<br>schedule<br>patterns | Check the schedule patterns available to you.                                                      | p.21        |
| Request log (60 days)             | Shows the requests that you have submitted in the past 60 days. You can cancel requests from here. | <u>p.21</u> |
| Change<br>password                | Change your password from here.                                                                    | <u>p.22</u> |

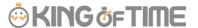

#### 2.4. Check the Time Card

Check your time record, attendance data and reports in real time.

Time record edit requests and Schedule requests can be submitted from here as well.

■ All menu > Attendance data > Time Card

# 2.4.1. Description

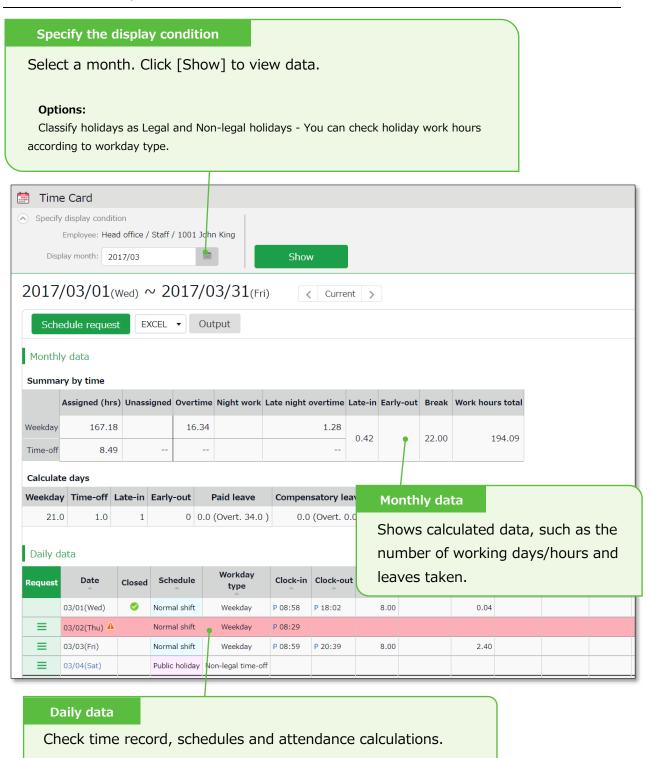

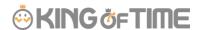

# Check Daily data

#### Attendance data error

Light red indicates Attendance error. To run calculations correctly, you need to fix the errors.

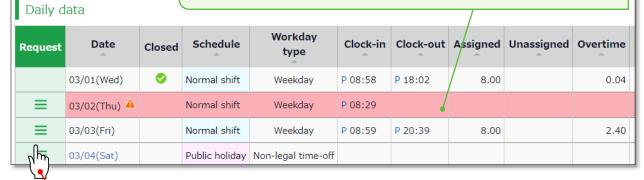

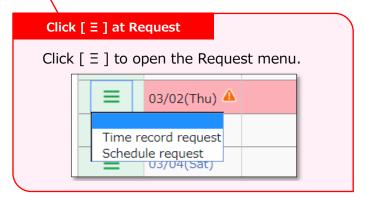

| A            | This mark is shown next to dates with Attendance error, which is also    |
|--------------|--------------------------------------------------------------------------|
|              | highlighted in light red. It will be hidden once the error is resolved.  |
| Cl.(Close)   | You can check closing status.                                            |
|              | The check mark (♥) indicates that the attendance is settled (closed) by  |
|              | your administrator. You can't submit Time record edits and Schedule      |
|              | requests.                                                                |
| Schedule     | Shows schedules and leaves.                                              |
|              | If an Admin creates and applies a Pattern to the schedule, the name of   |
|              | the pattern shows on the grid. [Shift] indicates a schedule that doesn't |
|              | belong to any pattern.                                                   |
| Workday      | Either of the 3 types are applied: [Weekday], [Legal time off], and      |
| type         | [Non-legal time off].                                                    |
| Clock-in/out | Clock-in/out time and method are shown. E.g. P - Password, IC - Card     |
|              | reader, HB - Finger hybrid scanner, Edit - Time record edited, Approve - |
|              | Request approved                                                         |
| Note         | Comments from your administrator are shown. The administrator can        |
|              | choose whether to reflect your Request message to the Note field when    |
|              | processing the request.                                                  |

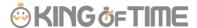

# 2.4.2. Operation

You can Perform the following tasks in Time Card.

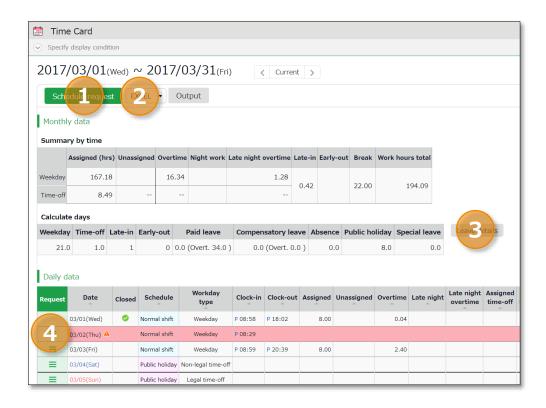

| No. | Buttons                                         | Description                                                                              |
|-----|-------------------------------------------------|------------------------------------------------------------------------------------------|
| 1   | Schedule request                                | Submit a month's worth of schedule or leave requests at one time ( $\underline{p.15}$ ). |
| 2   | EXCEL ▼ Output                                  | You can download Time Card data in Excel format.                                         |
| 3   | Leave details                                   | Check the leaves taken/remaining.                                                        |
|     |                                                 | Submit request to edit time record (p.9).                                                |
| 4   | ■ 03/02(Thu) ▲                                  | Submit Supplemental item info (p.12).                                                    |
|     | Time record request Schedule request U3/04(Sat) | Submit schedule or leave request by day (p.17).                                          |
|     |                                                 | Submit overtime request (p.19).                                                          |

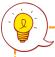

The items shown in the screen may vary by settings.

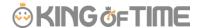

# 2.5. Edit time record data

You can submit time record requests if you forgot to clock-in/out.

Go to the Time Card screen and click [ $\equiv$ ] in the Request column of the corresponding date. Then click [Time record request].

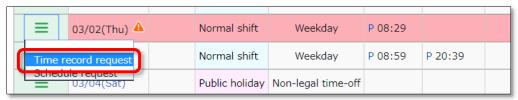

#### 2.5.1. Description

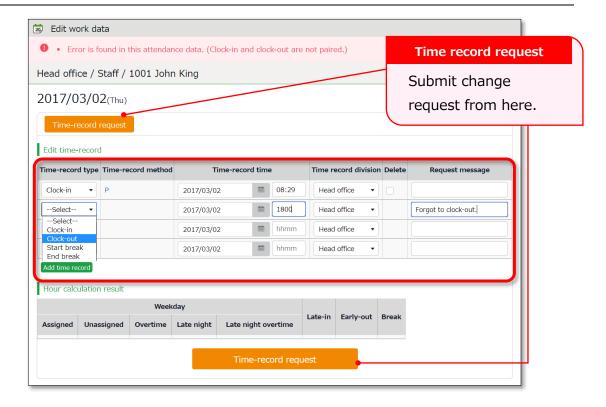

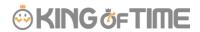

| Time record rec                      | quest                                                                                                    |
|--------------------------------------|----------------------------------------------------------------------------------------------------|
| Edit time record                     | I data.                                                                                                    |
| Time-record type                     | Select a time record type such as Clock-in, Clock-out, Start break and End break.                                                     |
| Time record method                   | Time-record method is displayed automatically.                                                                                        |
| Time record Enter clock in/out time. |                                                                                                    |
| Time record division                 | Select another division if you are clocking-in to another division as a guest. Unless specified, your own division is set to default. |
| Delete                               | Turn the check box on to submit deletion request.                                                                                     |
| Request<br>message                   | Enter the reason of request.  Your administrator will read this message when processing your request.                                 |
| Add time record                      | Click here to add new fields.                                                                                                    |

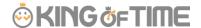

#### 2.5.2. Submit request

Enter the items required and press [Time record request].

#### 1. Delete time record

For example, you can delete time record data if you clocked in/out by mistake. Put a check in the [Delete] column and enter [Request message].

#### 2. Edit time record

For example, you can edit time record data if you selected the wrong Time record type (e.g. selected "Clock-in" when requesting changes to clock-out record by mistake). Correct the existing data and enter [Request message].

#### 3. Add time record

For example, you can add time record data if you have forgotten to clocked-in/out. Enter the Time record type (clock-in/out) and time in the new row. Enter [Request message] and submit.

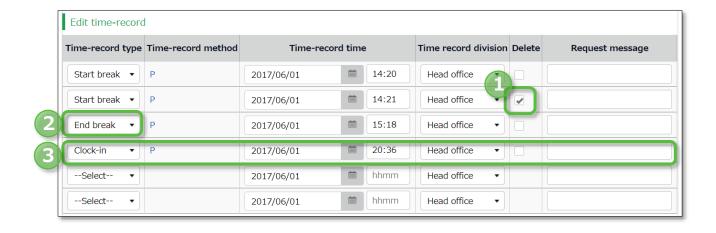

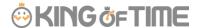

# 2.6. Edit Supplemental Item

You can submit daily data other than Clock-in/out data.

This section describes steps to edit and submit Supplemental Items.

Go to the Time Card screen and click [ $\equiv$ ] in the Request column of the corresponding date. Then click [Suppl. items request].

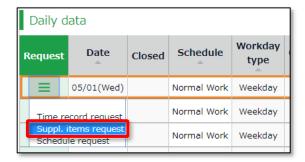

# 2.6.1. Description

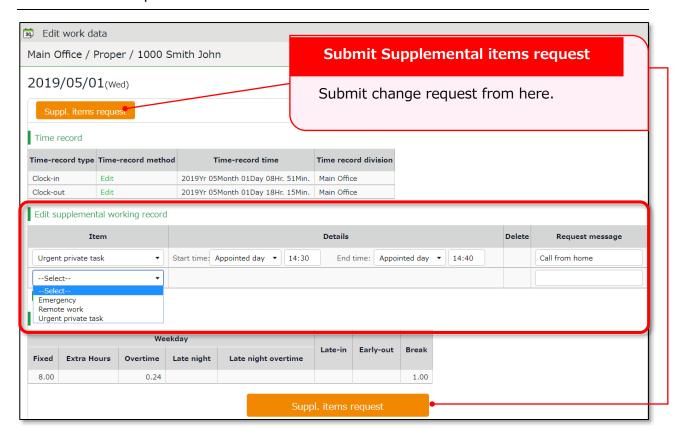

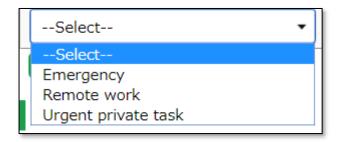

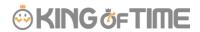

| Suppl. items reque       | st                                                      |
|--------------------------|---------------------------------------------------------|
| Enter the details of req | uest.                                                   |
| Item                     | Select an item.                                         |
| Details                  | Enter details accordingly.                              |
| Delete                   | Turn the check box on to submit deletion request for    |
|                          | existing content.                                       |
| Request message          | Enter the reason of request.                            |
|                          | Your administrator will read this message when checking |
|                          | your request.                                           |
| Add record               | Click here to add new fields.                           |
|                          |                                                         |

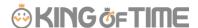

# 2.6.2. To Submit Request

Enter required info, then press the [Request] button.

#### 1. To edit Supplemental Item

You can edit existing data under Details (e.g. time, value and dropdown list) as follows.

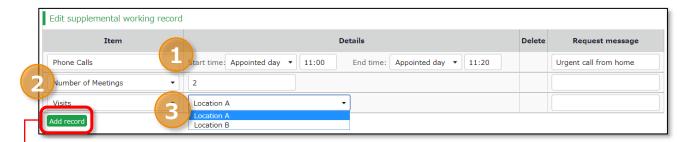

| 1 | Time span | Enter time.                            |
|---|-----------|----------------------------------------|
| 2 | Value     | Enter value.                           |
| 3 | Dropdown  | Select an item from the dropdown list. |

#### 2. To add Supplemental Item

Click [Add record] and enter required info.

Enter the [Request message] and submit.

#### 3. To delete item

Delete the entire row as follows.

Turn the check on the [Delete] column and enter [Request message] before submitting.

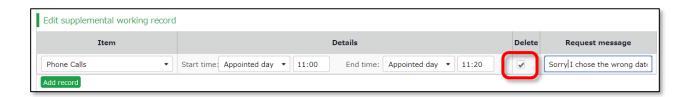

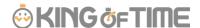

# 2.7. Edit schedules/Take leaves (multiple requests at once)

Submit schedule edit requests or leave requests. This section describes the steps to submit a month's worth of requests at once. Click [Schedule request] in the Time Card screen.

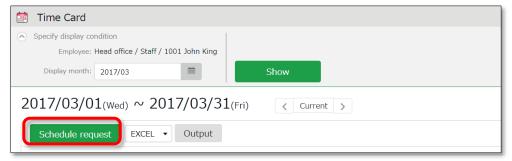

# 2.7.1. Description

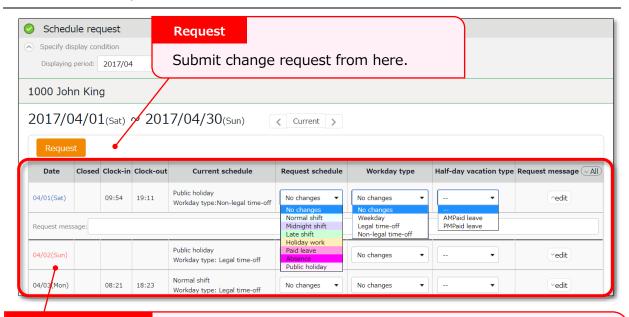

#### Schedule request

Enter the details of request.

| Clock-in/out                      | Time record are displayed.                                                                                                    |
|-----------------------------------|----------------------------------------------------------------------------------------------------|
| Current Schedule                  | Existing schedules are shown.                                                                                                    |
| Request Schedule                  | Set a schedule pattern for intended day.                                                                                                    |
| Workday type                      | You can choose from 3 types: [Weekday], [Legal time off], and [Non-legal time off].  If none is specified, this is set to [No changes].      |
| Half-day<br>vacation/Absence type | Use this leave type to take half-day leaves (AM or PM leave).                                                                                |
| Request message                   | Enter the reason of request. Click [Edit] to enter Request message.  Your administrator will read this message when processing your request. |

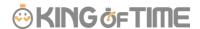

#### 2.7.2. To Submit Request

Enter the items required, then press the [Request] button.

#### 1. To edit schedule

Select a Schedule pattern for intended day.

Press the [Edit] button at [Request message] to enter the reason of request, etc. Enter your message and submit.

#### 2. To take full-day leave

Select a Leave pattern (Paid leave, Compensatory leave, etc.) at the [Request schedule] column of the intended day.

Press the [Edit] button at [Request message] to enter the reason of request, etc. Enter your message and submit.

\* If the Leave pattern needed is not shown in the list, or unavailable due to lack of remaining leaves, please contact your administrator.

#### To take half-day leave

Select a [Half-day vacation/absent type] (AM paid leave, PM compensatory leave etc.) for the intended day.

\* Do not select any Leave pattern at [Request schedule], if you are taking a half-day leave.

In [Request schedule], select either [No changes] or the Work schedule pattern originally planned.

Press the [Edit] button at [Request message] to enter the reason of request, etc. Enter your message and submit.

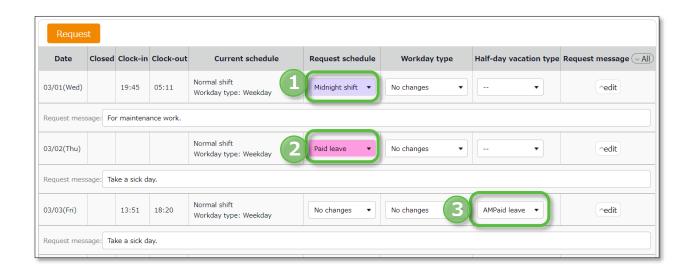

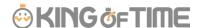

# 2.8. Edit schedule and take leave (Detailed request)

Submit schedule edit requests or leave requests. This section describes the steps to submit a detailed Schedule request for a single day.

Go to the Time Card screen and click [ $\equiv$ ] in the Request column of the corresponding date. Then click [Schedule request].

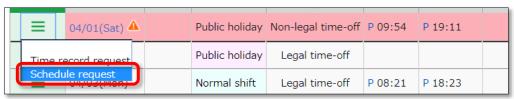

# 2.8.1. Description

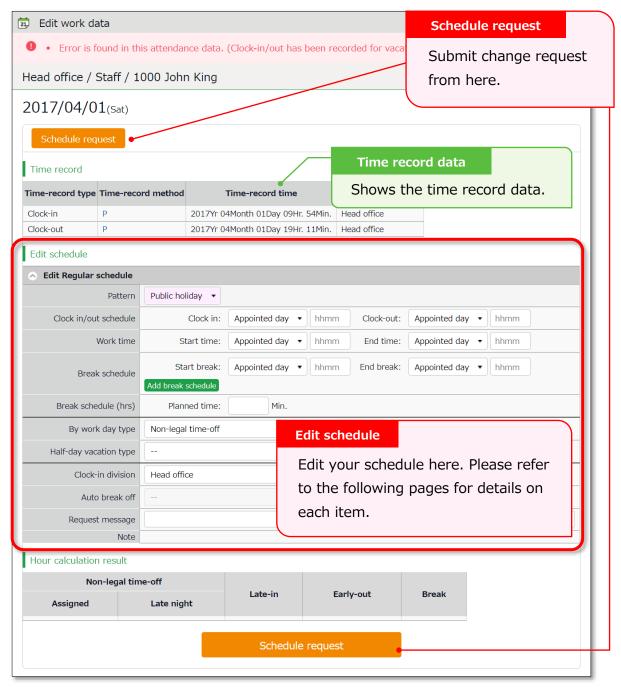

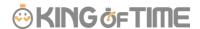

#### Items in Edit schedule

| Pattern        | By selecting a pattern, the time set to the schedule pattern is applied |
|----------------|-------------------------------------------------------------------------|
|                | to the schedule.                                                        |
|                | You can also enter the items manually.                                  |
| Clock-in/out   | This sets the clock-in/out schedule.                                    |
| schedule       |                                                                         |
| Work time      | Working time within this time range will be calculated.                 |
|                | Any work before scheduled clock-in time and after clock-out time will   |
|                | not be included in the calculation.                                     |
| Break          | The time between [Start break] and [End break] are regarded as break    |
| schedule       | time.                                                                   |
|                | Press the [Add break schedule] button to add new fields.                |
| Break          | The specified time will be calculated as break time, automatically.     |
| schedule time  |                                                                         |
| Workday type   | Determines whether the work took place during holiday or not.           |
|                | You can choose from 3 workday types: [Weekday], [Legal time off],       |
|                | and [Non-legal time off].                                               |
| Half-day       | Use this leave type to take half-day leaves (AM or PM leave).           |
| vacation type  |                                                                         |
| Clock-in       | Shows where the employee clocked in.                                    |
| division       | The name of the last used Division Time Recorder is automatically       |
|                | applied.                                                                |
| Auto break off | Submit a request if you couldn't take break at the scheduled time.      |
| Request        | Enter the reason of request.                                            |
| message        | Your administrator will read this message when processing your          |
|                | request.                                                                |
|                | 1                                                                       |

# 2.8.2. To Submit Request

Enter the items required and press [Schedule request].

You can submit detailed schedules from here.

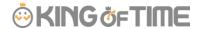

# 2.9. To submit overtime requests

You can submit overtime requests as follows.

Go to the Time Card screen and click [ $\equiv$ ] in the Request column of the corresponding date. Then click [Overtime request].

\* [Overtime request] is hidden if no schedule is set.

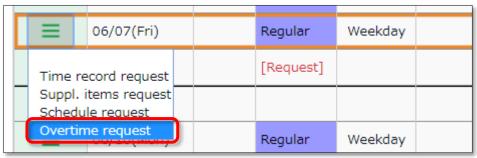

# 2.9.1. Description

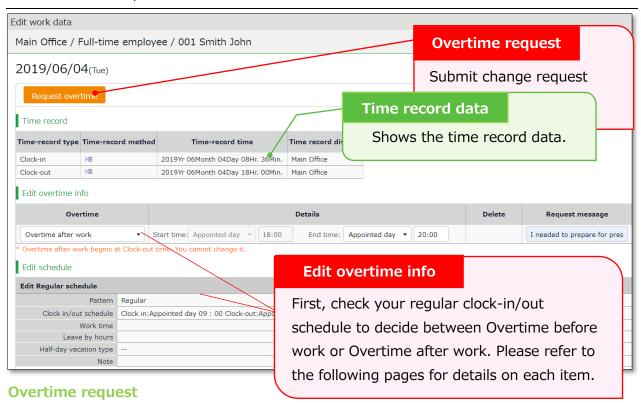

Enter Clock-in/out schedule and details of the request.

| Request overtime                                                                                                   | Enter the time before the Clock-in schedule.                         |  |
|----------------------------------------------------------------------------------------------------|----------------------------------------------------------------------|--|
| <b>before schedule</b> *The End time field is disabled since it should be the same as the scheduled Clock-in time. |                                                                      |  |
| Request overtime                                                                                                   | Enter the time after the Clock-out schedule.                         |  |
| after schedule                                                                                                    | *The Start time field is disabled since it should be the same as the |  |
|                                                                                                    | scheduled Clock-out time.                                            |  |
| Delete                                                                                                    | Turn the check box on to request deletion.                           |  |

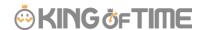

**Request message** Enter the reason of request.

Your administrator will read this message when processing your request.

#### 2.9.2. To Submit Request

This section describes steps to submit requests.

1. At Overtime request, select [Request overtime before schedule] or [Request overtime after schedule].

To submit request for overtime before work hours, select [Request overtime before schedule].

To submit request for overtime after work hours, select [Request overtime after schedule].

- \* Since there is no [Add item] button in this feature, you need to send separate requests for overtime before and after scheduled work hours.
- 2. Enter start and end time.
- 3. Enter the request message and press [Request].

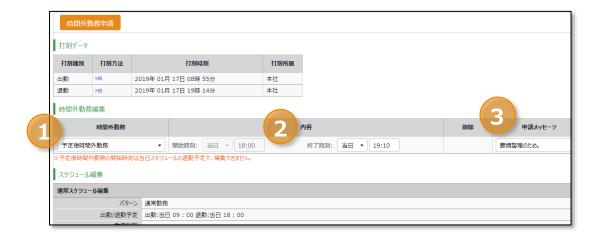

Example of a Schedule Pattern:

Clock-in 9:00 AM - Clock-out PM

An employee has worked from 7:00 AM and wants to submit an overtime request.

-> Select [Request overtime before schedule] and enter [7:00] in the Start time field. Enter Request message, then click [Request].

An employee has worked until 8:00 PM and wants to submit an overtime request.

-> Select [Request overtime after schedule] and enter [20:00] in the End time field. Enter Request message, then click [Request].

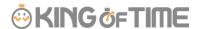

# 2.10. Check for schedule patterns that I can use

You can check the schedule patterns available.

■ All menu > Schedule > Available schedule pattern

The screen shows the schedule patterns set by your administrator.

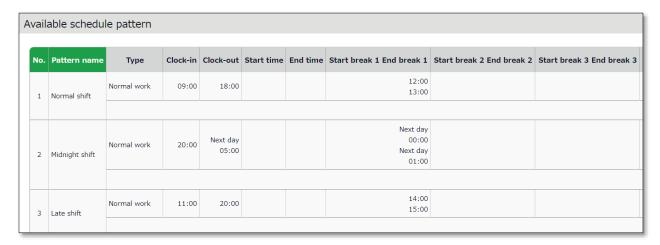

<sup>\*</sup> This screenshot is an example.

# 2.11. Confirm request log / Cancel requests

You can check requests that you have submitted during the past 60 days. Requests that haven't been approved yet can be canceled, by pressing the [Cancel submission] button.

**■** All menu > Others > Request log (60 days)

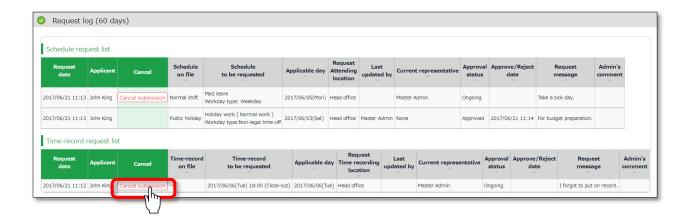

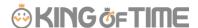

# 2.12. Change password

Change your password from here.

**■** All menu > Others > Change password

# 2.12.1. To change password

- 1. Enter your current password in the Password change screen. Then enter your new password.
- Press the [Change Password] button.The next time you log in, use the new password.

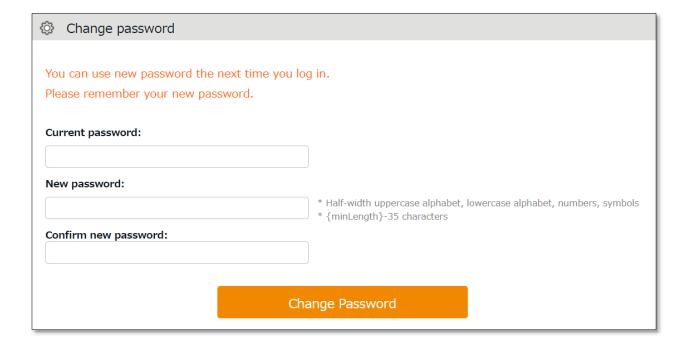

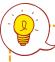

You need your password for the following purposes.

- · Log into Employee screen
- To clock-in/out by password authentication

If you forgot your password, please contact your administrator to have it re-issued.

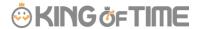

# Using Time Card on Mobile Browser

You can check your attendances, schedules, submit requests and change password from mobile phones or smart phones.

# 3.1. Supported browsers

The following browsers support Time Card.

Please use the latest version.

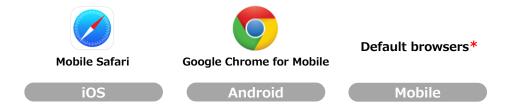

<sup>\*</sup> Not tested on on all devices.

# 3.2. Log into Time Card

There are 2 ways to access the Time Card screen; by entering your ID, and by using the Time Recorder.

#### Login with ID

Start your browser and enter the <u>login URL</u> in the address bar. Enter your login <u>ID</u>, <u>password</u>, then click [Login].

- \* The login ID and password are the same as those of PC browser version.
- \* Please use the login URL and ID issued by your administrator. Please be sure to set your password.

# Save ID Sign in

#### **Time Recorder login**

Access the Mobile browser Time Recorder (or My Recorder) screen and press [Time Card].

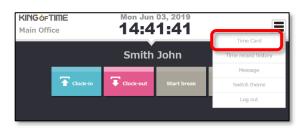

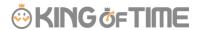

# 3.3. All menu

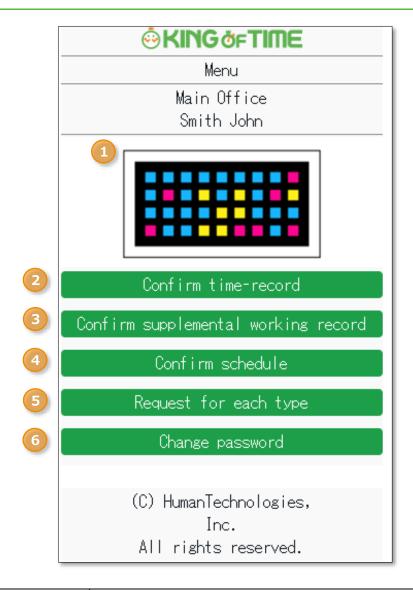

| 1 | Chameleon code   | Shows your Chameleon code to use when you clock in/out. | -    |
|---|------------------|---------------------------------------------------------|------|
|   |                  | * Only available when you are using Chameleon Code.     |      |
| 2 | Confirm time-    | Shows the time record data.                             | p.25 |
| _ | record           |                                                         |      |
|   | Confirm          | Shows Supplemental items data.                          | p.25 |
| 3 | Supplemental     |                                                         |      |
|   | items            |                                                         |      |
| 4 | Confirm schedule | Shows the current schedule.                             | p.26 |
| 5 | Request for each | Submit requests from here.                              | p.27 |
| 5 | type             |                                                         |      |
| 6 | Chango password  | Change your password from here. Enter your current      | -    |
|   | Change password  | and new password, then tap [Change password].           |      |

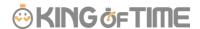

# 3.4. Confirm Time Record/Supplemental Items

Tap [Confirm time-record] in Menu. To check Supplemental Items, tap [Confirm supplemental working record].

Light red indicates Attendance data error.

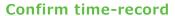

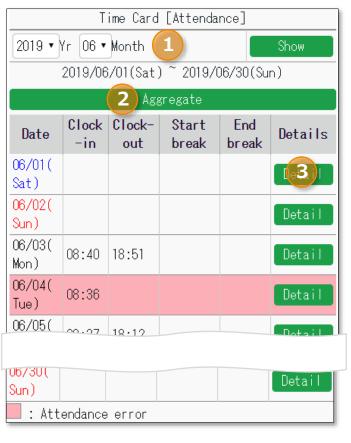

#### **Confirm Supplemental items**

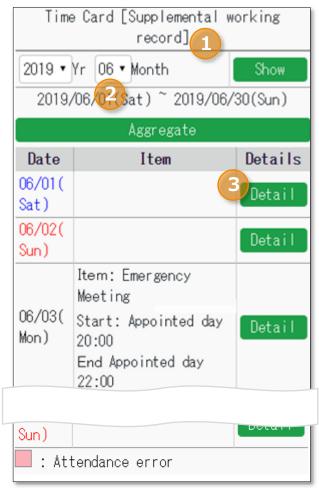

Select Year and Month, then click [Display].
 You can check calculation results by pressing the [Aggregate] button.
 To check daily time record, schedules and other info, press [Detail].

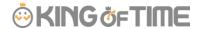

# 3.5. Confirm schedule

To check your schedule, press [Confirm schedule] in Menu. Light red indicates Attendance data error.

#### **Confirm schedule**

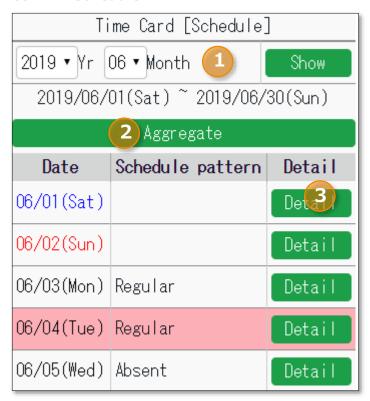

- 1 Select Year and Month, then click [Display].
- 2 You can check calculation results by pressing the [Aggregate] button.
- 3 To check daily time record, schedules and other info, tap [Details].

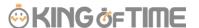

# 3.6. Submit Various Requests

Submit various requests.

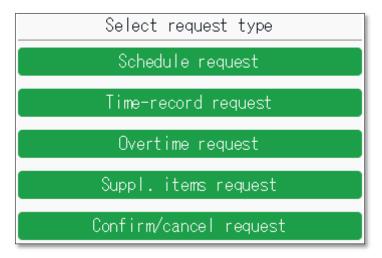

# 3.6.1. Schedule Request

Submit shift changes and leave requests from here.

- Tap [Request for each type], then [Schedule request].
   Select a date from the calendar. You can also choose the date from [Target request date], then tapping [Select].
- 2. Select a schedule pattern at [Request schedule].

  To take half-day leave, select [Half-day leave type]. If you haven't taken any break, select [Auto break off]. Enter the [Request message], then tap [Submit].

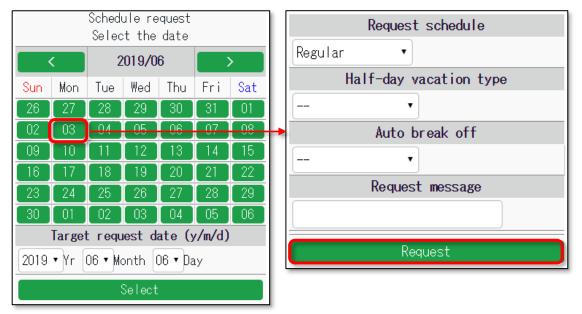

\* If there are any unapproved schedule under the same date, you can't submit another. You can send new schedule requests only after your manager approves the previous request.

To confirm or cancel requests·····p.31

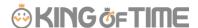

# 3.6.2. Time record request

You can submit time record requests in case you forgot to clock-in/out.

- 1. Tap [Request for each type], then [Time record request].
- 2. Select a date from the calendar. You can select the date from [Target request date], then [Select].
- 3. Press the buttons accordingly.

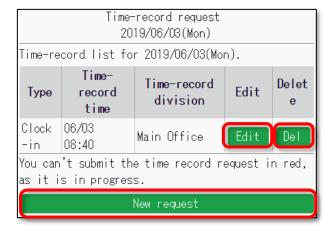

| [Edit]        | Submit a request to edit the existing time record.         |  |  |
|---------------|------------------------------------------------------------|--|--|
| [Del]         | Submit request to delete the existing time record.         |  |  |
| [New request] | To add a new time record data, submit a request from here. |  |  |

4. Enter the Time-record type, Time, Request message then tap [Request].

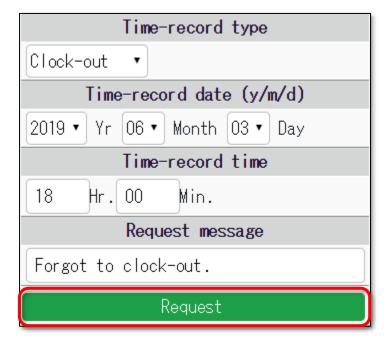

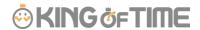

# 3.6.3. Overtime Request

If you have worked before or beyond normal working schedule, you can submit overtime requests as follows.

This is useful for reporting early-ins and overtime work.

By performing the following steps, the system counts overtime as working hours.

- 1. Tap [Request for each type], then [Overtime request].
- 2. Tap either [Request overtime before schedule] or [Request overtime after schedule].

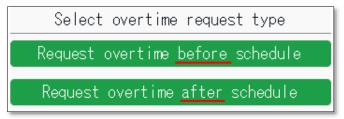

- 3. Select a date from the calendar.
- 4. You can also choose the date from [Target request date], then tapping [Select].

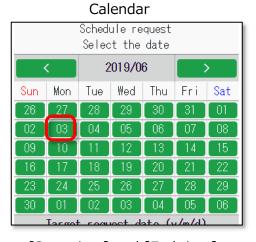

Select year and month

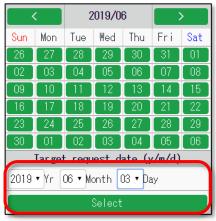

5. Enter [Start time] and [End time].

If you are requesting overtime before schedule, enter [Start time].

If you are requesting overtime after schedule, enter [End time].

Enter [Request message] then tap on the [Request] button.

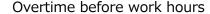

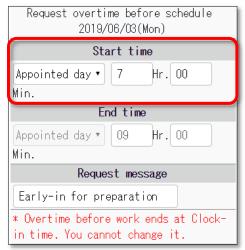

Overtime after work hours

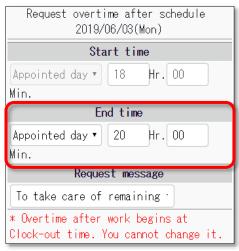

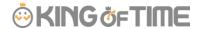

#### 3.6.4. Submit Supplemental Item Info

Submit Supplemental item info as follows.

- 1. Tap [Request for each type], then [Suppl. items request].
- 2. Select a date from the calendar. You can also choose the date from [Target request date], then tapping [Select].

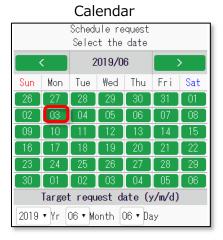

3. Press the buttons accordingly.

# New request Suppl. items request 2019/06/06(Thu) The date selected doesn't have any supplemental working record item. New application

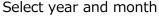

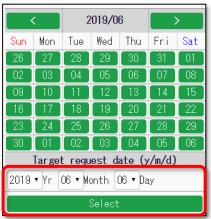

Screen with existing data

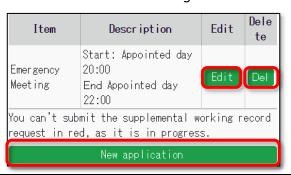

| [Edit]        | Submit request to edit existing time record from here.   |  |  |
|---------------|----------------------------------------------------------|--|--|
| [Del]         | Submit request to delete existing time record from here. |  |  |
| [New request] | Submit new time record data request from here.           |  |  |

# **New registration**

After selecting a date, tap [New request].
 (The number of items shown depends on settings by your admin.)

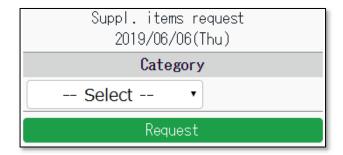

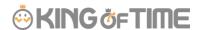

Input method varies by the item selected.
 Enter the items as required before submitting.

Time Span Value Dropdown Category Suppl. items request Category 2019/06/06(Thu) Emergency Meeting Visits Category Start time Location A . Number of Meetings Appointed day ▼ Hr. Request message Value : End time: Request message Appointed day ▼ Min. Request message

# 3.6.5. Confirm or cancel request

Confirm or cancel request.

Tap [Request for each type], then [Confirm/cancel request].

Here, you can confirm or cancel your requests.

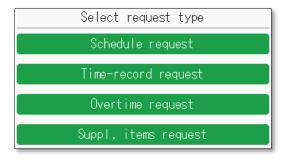

\* You can check requests submitted during the past 60 days.

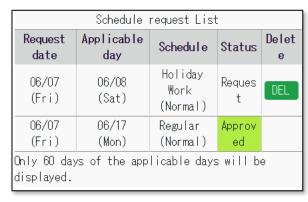

| Time-record request list                               |                |              |           |        |            |
|--------------------------------------------------------|----------------|--------------|-----------|--------|------------|
| Request<br>date                                        | Applicable day | By<br>type   | Tim<br>e  | Status | Dele<br>te |
| 06/07<br>(Fri)                                         | 06/07<br>(Fri) | Clock-<br>in | 09:<br>00 | Del    |            |
| Only 60 days of the applicable days will be displayed. |                |              |           |        |            |

| Request      | This request hasn't been approved yet.                                |
|--------------|-----------------------------------------------------------------------|
|              | You can cancel the request by tapping the [DEL] button on the screen. |
| Approved     | The request has been approved.                                        |
| Del (Reject) | The request has been rejected.                                        |

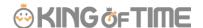

# 4. My Recorder

This section describes how to clock in/out on My Recorder.

# 4.1. My Recorder

My Recorder is a personal Time Recorder that you can access from your smartphone, tablet or PC browser.

It can record time and location info.

\* To use it, your administrator needs to issue My Recorder URL and ID. Please use your password to login.

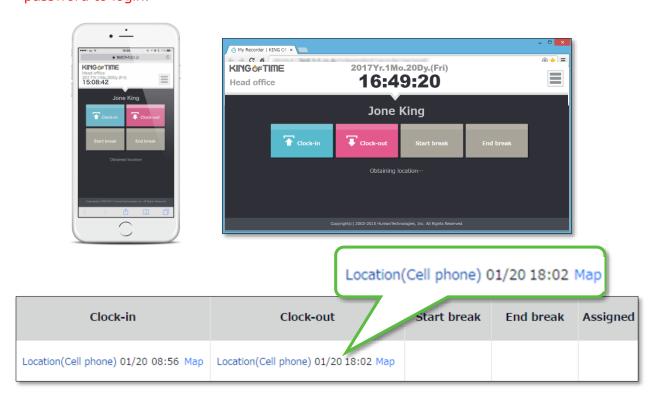

# 4.2. Supported devices and browsers

The following browsers support My Recorder. Please use the latest version. My Recorder is not available on feature phones (mobile phones).

| Device              | Browser                                            |
|---------------------|----------------------------------------------------|
| Windows PC          | Google Chrome / Microsoft Edge / Internet Explorer |
| Мас                 | Google Chrome / Microsoft Edge                     |
| Android smart phone | Google Chrome for Mobile                           |
| iOS (iPhone, iPad)  | Mobile Safari                                      |

<sup>\*</sup> The Location info feature is only available on devices with GPS function.

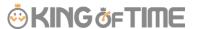

# 4.3. To access My Recorder

- 1. Access the Time Recorder URL by following the instructions on the [Notice about Time Recorder URL/My Recorder URL] Email, sent from your administrator.
  - \* The sender of the Email is no\_reply@kingtime.jp.
- ID/password entry screen is initially displayed.
   Enter your login ID and the password you have set, then click [OK].
   If the authentication succeeds, Time Card is displayed.

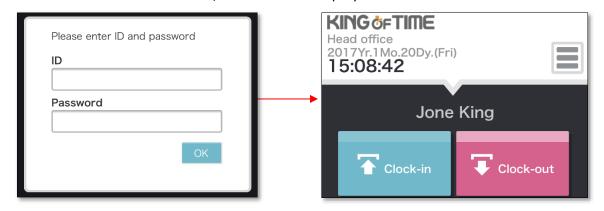

If the [Obtain location info] mode is turned on at the Admin screen, the screen may show a location permission message. Please permit.

\* Messages may vary by browser and version.

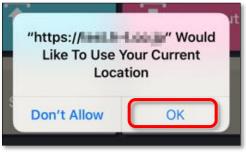

On iPhone

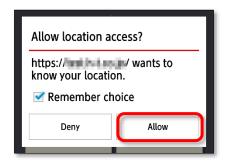

On Android (Ver. 6.0)

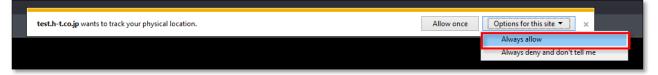

On Internet Explorer (Ver.11)

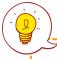

Bookmark your My Recorder URL for easier access.

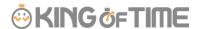

# 4.4. Use My Recorder

This section describes the steps to use My Recorder.

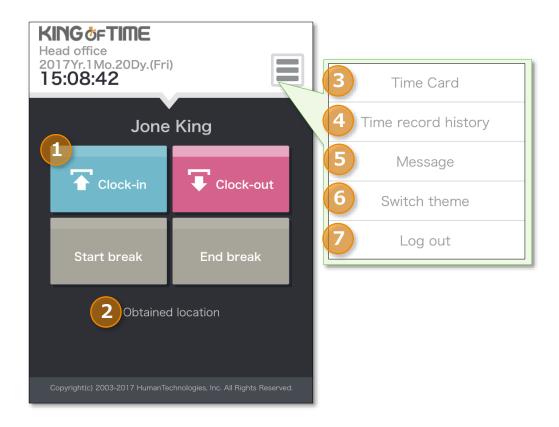

| 1 | Tap here to clock-in/out.  [Clock-in] [Clock-out]  [Start break] [End break]                                                                                                    |
|---|----------------------------------------------------------------------------------------------------|
|   | * [Start break] [End break] buttons may or may not be displayed, depending on settings.                                                                                                    |
| 2 | Location info obtainment status is shown. (Available if the Obtain location info mode is turned on, in the Admin screen) Location info can be edited, if [Obtained location] is displayed. |
|   | location] is displayed.                                                                                                    |
| 3 | Displays Time Card. You can check attendances and submit requests from here.                                                                                                    |
| 4 | Shows the time record data performed on the browser.                                                                                                    |
|   | * You can't check data recorded from other Time Recorders.                                                                                                    |
| 5 | Shows updates, maintenance info and messages from your administrator.                                                                                                    |
| 6 | 2 themes are available. Please choose the one you like.                                                                                                    |
|   | Changes to theme only apply to the browser that you are using.                                                                                                    |
| 7 | Log out of My Recorder from here.                                                                                                    |
| 7 | After logout, ID and password are required to re-login.                                                                                                    |

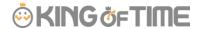

#### 4.4.1. Clock-in/out

- 1. Access My Recorder URL from your bookmark.
- 2. Click [Clock-in].

If the clock-in succeeds, the screen shows the [Clock-in completed] message.

\* Perform the same procedure to clock-out/start and end break.

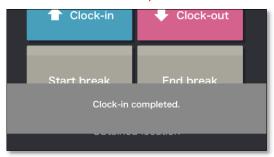

# 4.4.2. Check Time record history

To check time record log performed on the browser, click [Time record history] in the menu.

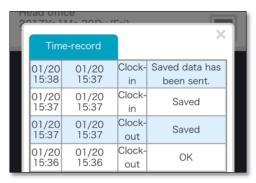

| Status                         | Details                                                                                                    |
|--------------------------------|----------------------------------------------------------------------------------------------------|
| OK                             | Time record data has been submitted to the server successfully.                                                                                                    |
| Save                           | Time record data hasn't been submitted. Instead, it has been temporarily saved on the device. This is displayed if the Time Recorder was off-line when the clock-in/out took place. |
| Saved data<br>has been<br>sent | Time record data temporarily saved on your device has been submitted to the server successfully.                                                                                    |

<sup>\*</sup> You can't check edited data and data recorded from other Time Recorders.

If you clear your web browser's cache and cookies, Time record history are cleared as well.

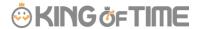

# 4.4.3. Display Time Card

To access Time Card, press the [Time Card] button in All menu. For instructions, please refer to the following pages.

To access Time Card on PC –  $\underline{p.4}$ With Mobile device –  $\underline{p.23}$ 

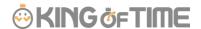

# 5. Mobile browser recorder

This section describes how to use the Mobile browser recorder.

#### 5.1. What is a Mobile browser recorder?

A Mobile browser recorder is a time recorder that you can use on your <u>mobile phone or smartphone</u>. Employees can clock-in/out by using personal Time Recorders. The URL is issued to each employee. It can record time and location info.

\* To use it, your administrator needs to issue a Time Recorder URL.

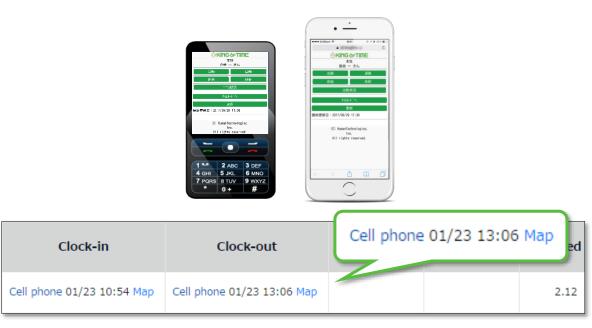

# 5.2. Supported models and mobile carriers

The following devices and environment support Mobile browser recorder.

| Device         | Mobile<br>carrier/OS | Conditions required for Location info mode          |
|----------------|----------------------|-----------------------------------------------------|
| Feature phones | docomo               | Open area i-mode-compatible devices                 |
|                | au                   | Devices that support Location info by EZ Navi and   |
|                |                      | Device compatible with EZ Navi network types        |
|                |                      | (device:gpsone)                                     |
|                | SoftBank             | Devices that support "location" scheme specified in |
|                |                      | "Action" attribute, under "form" element            |
| Smart phones   | Android              | Browsers that support Geolocation API               |
|                | iPhone               | Browsers that support Geolocation API               |

<sup>\*</sup> The Location info feature is only available to devices with GPS or cell location function.

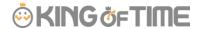

# 5.3. To access Mobile browser recorder

This section describes how to go to the Time Recorder.

# 5.3.1. Check Email settings

Time Recorder URL Email notifications are sent by administrators from the Admin screen. If you are using a Mobile phone, please check your Email settings beforehand.

| Mobile<br>carrier | To check Email settings (may not be applicable to some models)    |
|-------------------|-------------------------------------------------------------------|
| docomo            | i メニュー (i Menu) > お客様サポート (Customer Support) > 各種設定               |
|                   | (Settings) > メール設定 (E-mail settings) >                            |
|                   | 迷惑メール対策設定 (Spam Mail Prevention) > 詳細設定 (Detailed settings) >     |
|                   | URL 付きメール拒否設定 (Reject mail with URL) > [設定解除 (Undo settings)]     |
| au                | E-mail button > E メール設定 (E-mail Setup) > メールフィルター (Filter         |
|                   | Settings) > 個別設定 (Individual Settings) >                          |
|                   | その他の設定 (Other Settings) > URL リンク規制 (URL link restriction) > [規制し |
|                   | ない (Do not restrict)]                                             |
| SoftBank          | E-mail button > 設定 (Mail setting) > メール・アドレス設定 (Address setting)  |
|                   | > Enter security code >                                           |
|                   | 迷惑メールブロック設定 (Spam mail settings) > [個別に設定 (Individual             |
|                   | settings)]                                                        |
|                   | URL リンク付きメール拒否設定 (Block E-mails with URL link) > [全て受け取る          |
|                   | (Receive all)]                                                    |

<sup>\*</sup> Setup method may vary by software versions released from the mobile carrier. Display format may also vary by device models.

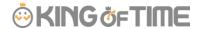

#### 5.3.2. To access

Access the Time Recorder URL by following the instructions on the [Notice about Time Recorder URL/My Recorder URL] Email, sent from your administrator.

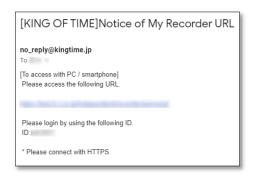

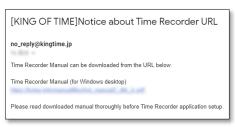

The sender of the Email is [no\_reply@kingtime.jp] (send-only address). You can't reply to this Email.

If there is a line-break in the middle, please fix it to one line before entering it into the address bar.

For easier access, bookmark the Time Recorder URL.

(If you use the Screen Memo function instead of bookmarking the URL, some features may not function correctly when updated.)

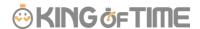

# 5.4. Operating the Mobile browser recorder

This section describes the steps to use Mobile browser recorder.

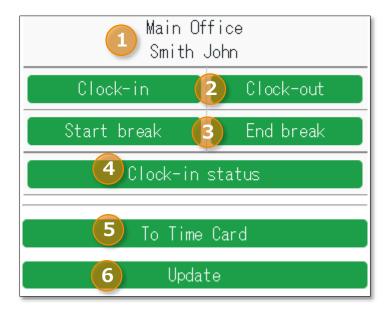

| 1 | Shows your name and division.                                                           |
|---|-----------------------------------------------------------------------------------------|
|   | Tap here to clock-in/out.                                                               |
| 2 | [Clock-in] [Clock-out]                                                                  |
| _ | [Start break] [End break]                                                               |
|   | * [Start break] [End break] buttons may or may not be displayed, depending on settings. |
| 3 | Shows present or past time record data.                                                 |
|   | * You can't check data that were recorded from other Mobile browser recorders.          |
|   | Location info obtainment status is shown. (Available if the Obtain location info        |
| 4 | mode is turned on, in the Admin screen) Location info can be edited, if [Obtained       |
|   | location] is displayed.                                                                 |
| 5 | Displays Time Card.                                                                     |
| 6 | Reloads browser.                                                                        |

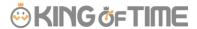

# 5.4.1. Clock-in/out

Go to Time Recorder URL from your bookmark.

Tap [Clock-in]. Confirmation screen is displayed if clock-in succeeds.

\* Perform the same procedure to clock-out/start and end break.

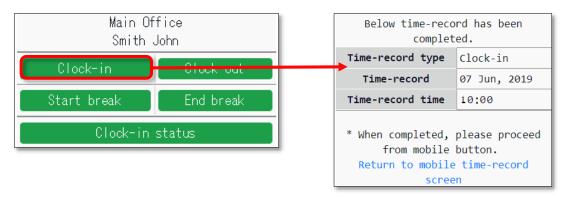

#### 5.4.2. Check attendance status

You can check time record data by each day.

- 1. Tap [Clock-in status].
- 2. Select a date and tap [Show].
- 3. To return to the Time Recorder screen, select [9] Update.

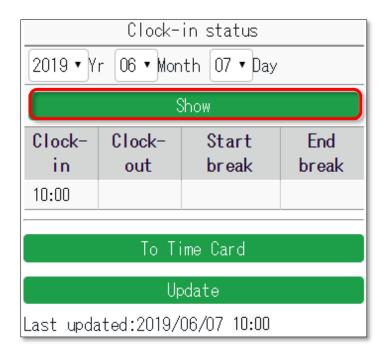

#### 5.4.3. To Check Time Card

To check your Time Card, select [0] Time Card. For detailed instruction, please refer to page 23.

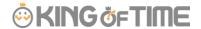

# 6. FAQ

# 6.1. I forgot my login info.

If you have forgotten your ID or password, please contact your administrator. The administrator can check your ID and re-issue your password.

#### 6.2. I submitted the wrong request.

You can cancel requests if they haven't been approved yet.

Please cancel the wrong request, then submit the correct one. If the request has already been approved, please submit a new request. Make sure the same request date is set. You can submit requests on the same date as many times as you need unless your administrator has closed the attendance data.

# 6.3. I got logged out when I accessed the My Recorder URL. What happened?

You may have cleared your web browser's cache and cookies, causing it to log out from My Recorder. Please enter your login ID and password again.

#### 6.4. [Admin] How do I send My Recorder URL?

First, log into the Admin screen. Go to [Home page > Settings > Employee > Employee settings].

Press [Send Email] to send.

If My Recorder Email template is not available, please contact the support center to add the function.

When using My Recorder, please check the version of your browser.

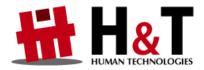

Unauthorized copying and replication of the contents of this guide, text and images are strictly prohibited.

The contents of this guide are subject to change without prior notice, for revision and further improvement.

Copyright© Human Technologies, Inc. All Rights Reserved.

Last Updated - March 15, 2020